# HOW TO: AUTO RELOAD DOLPHIN1CARD

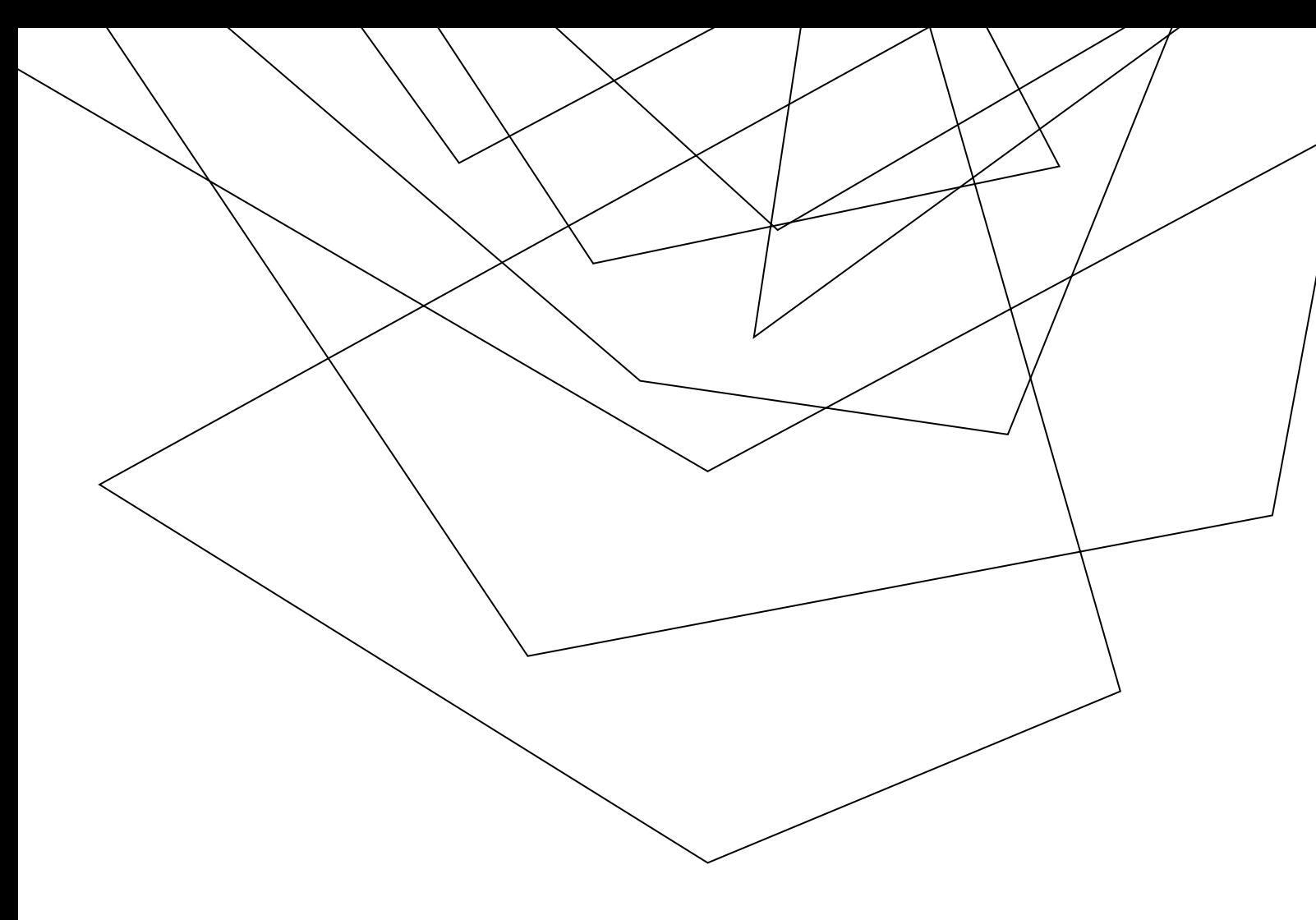

Conveniently manage your student's financial needs at school with one of our *auto reload*  options. This timesaving feature enables you to automatically add value to your students Dolphin 1 Card account, on a schedule you create.

Before you can set up an *auto reload* schedule, your student must create a Guest User account for you. If you do not have one, please contact your student. Complete instructions for creating Guest User account can be found at

www.judolphin1card.com/main/parents

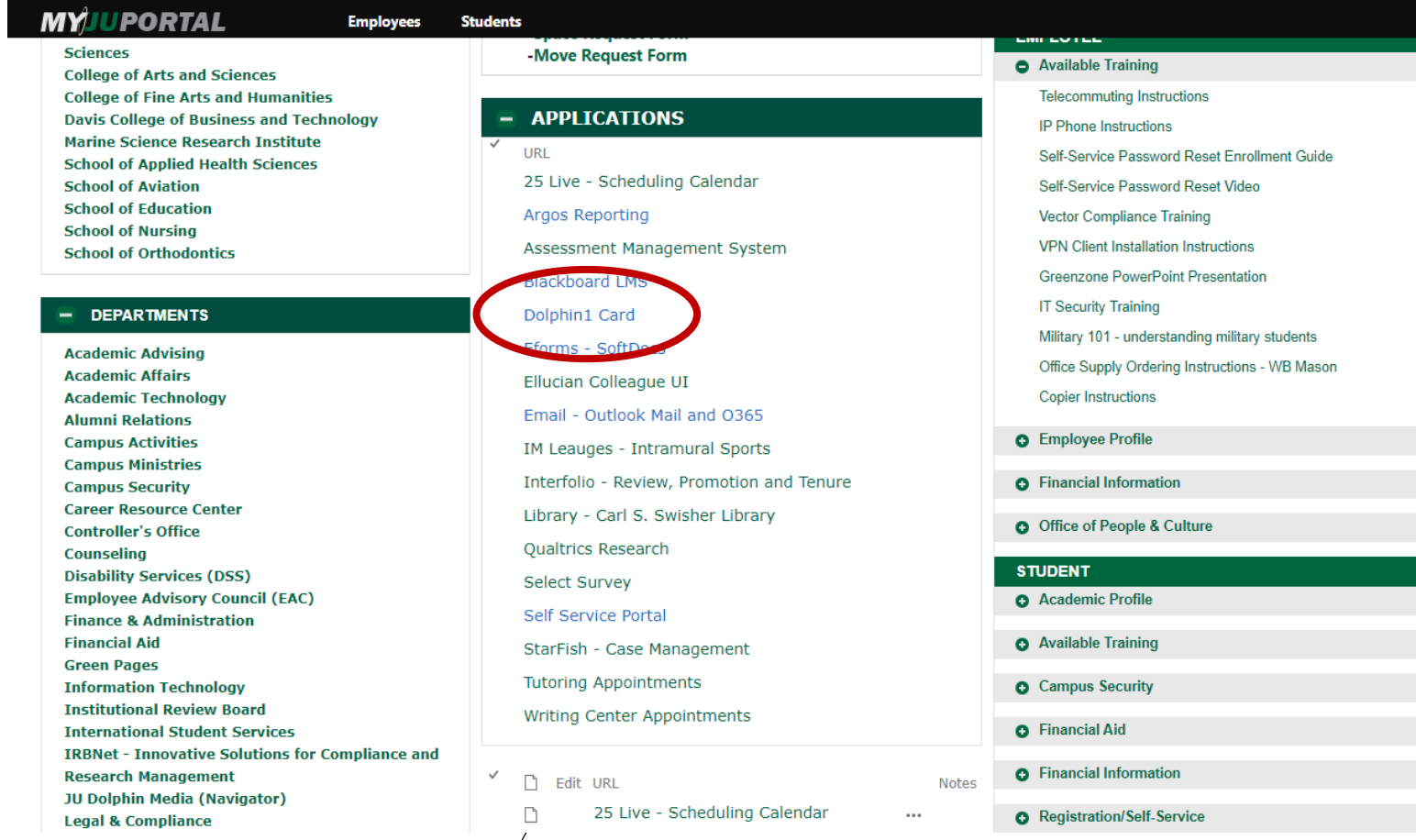

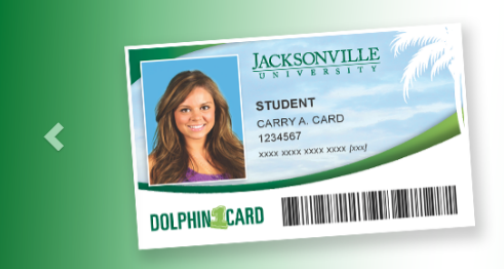

#### **Your Campus Credentials**  $\blacktriangleright$

Login/Register »

Quick Add Value »

Auto Reload Schedule Learn how to set up a schedule

**Dolphin Dollars News** 

Manage your Dolphin Dollars budget by setting up an

Dolphin Dollars are accepted at many locations!

View a Complete List of Accepting Locations

## Dolphin 1 Card - Your Campus Credentials

The Dolphin 1Card is the official identification card of Jacksonville University. Issued to all members of our communit, it is required for identification, access to essential campus services, and offers a convenient account for making purch ses on and off campus

Your Dolphin 1 Card is your key to:

Meal Plans - Swipe your card to access your meal plan at the Riverview Dining Hall

Library - Check out materials at the JU Library

Door Access - Use your Card to access various buildings on campus.

Athletic Facilities - Present your Card to enter the Fitness Center and Pool.

On Campus Events - Present your Dolphin 1Card to attend campus events

Dolphin Dollars - Make cashless purchases at locations on and off campus.

Your Dolphin 1Card is THE most important card that you will have at Jacksonville University - vital for accessing campus services. Please carry your card with you at all times.

## **Cardholder Account Center**

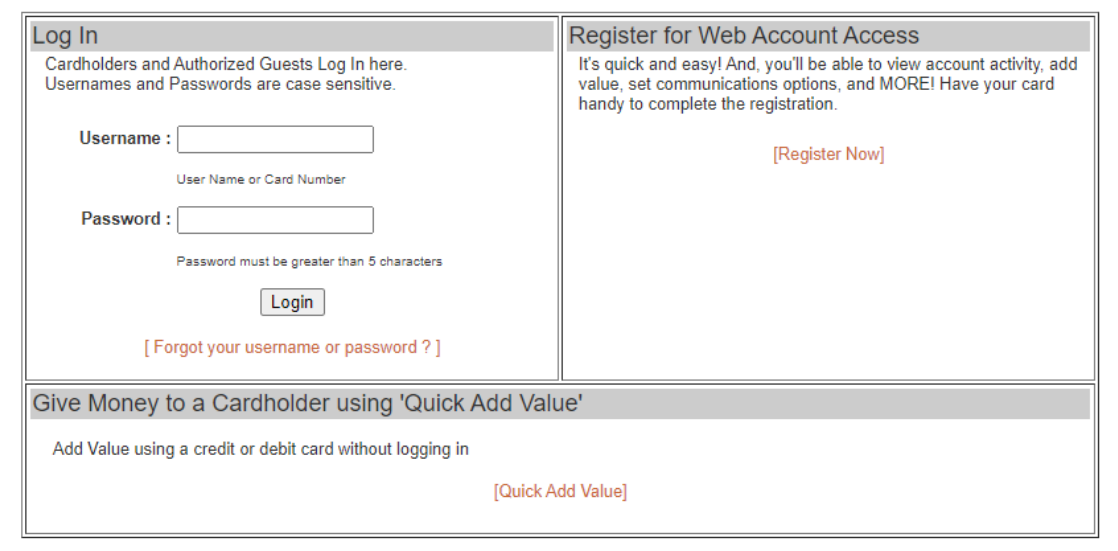

To set up an auto reload, follow the step-bystep instructions below.

You will first create a payment method and then establish the parameters of your *auto reload* schedule.

## Creating your payment method

- 1. Visit [www.judolphin1card.com](http://www.judolphin1card.com/), click on "Log in/Register" in the upper right corner of the screen.
- 2. Log in to your student's account using your Guest Username and Password.

### > Switch To Mobile Friendly Web Site

Creating your payment method

3. On the left menu, clock "My Profile" and select "payment methods".

4. On the page, under "My credit and debit cards", click on "add new".

5. On the page, under "My credit and debit cards-add"; complete the form and click submit

You will receive a "payment method added" confirmation message.

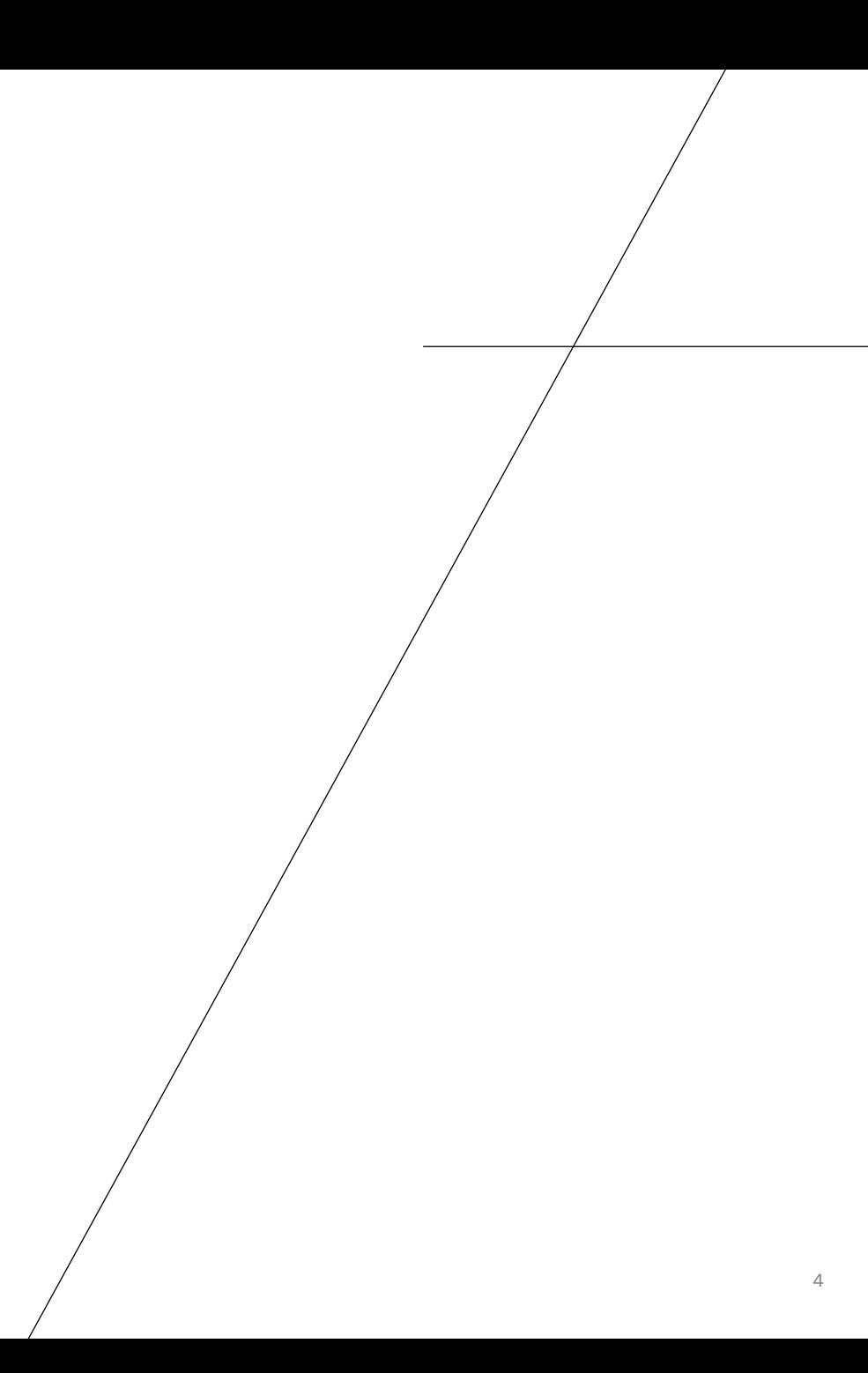

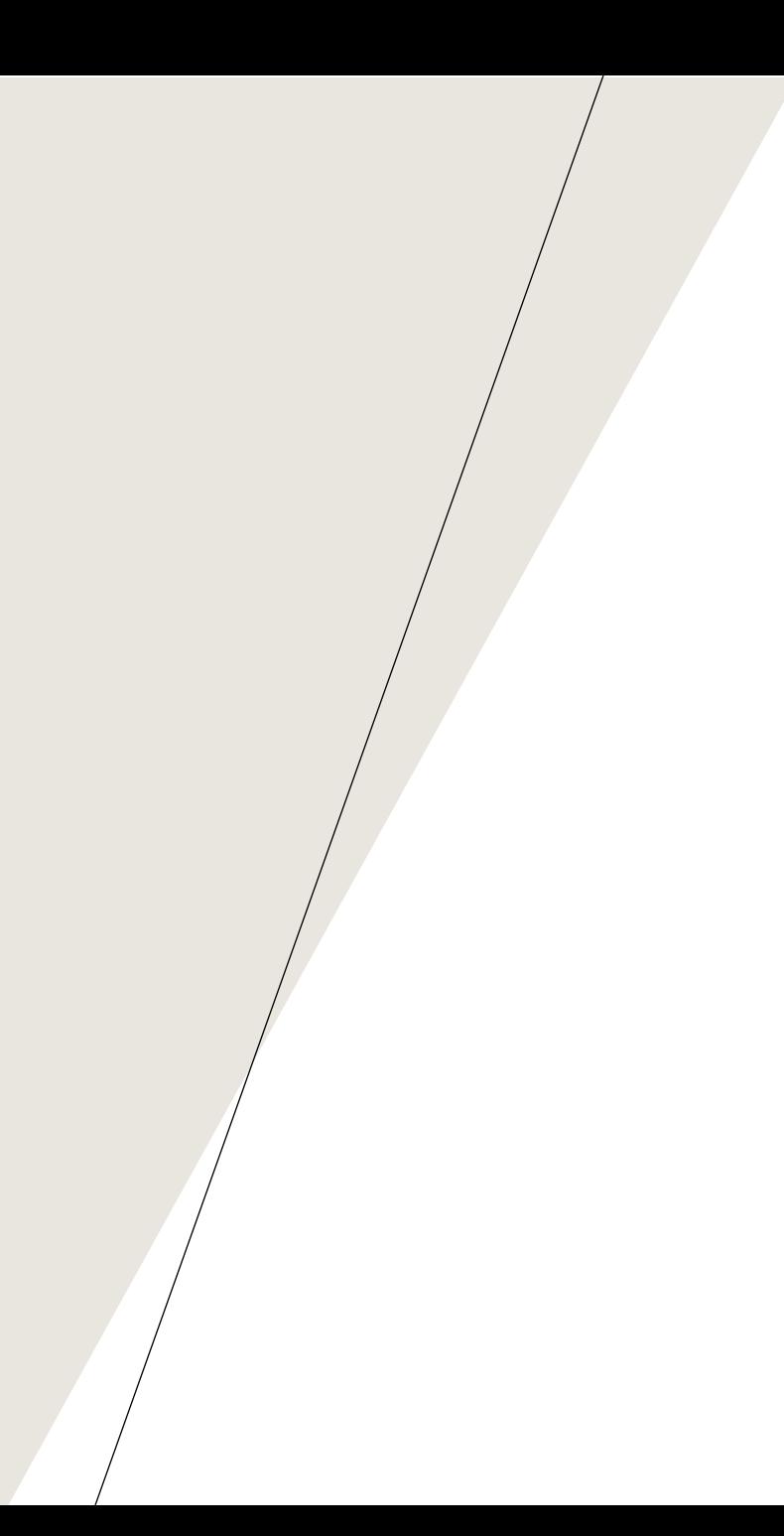

# Establishing your Auto Reload Schedule

- 1. On the left menu, click "Auto Reload"
- 2. On the page, check the appropriate boxes to set up your parameters.
- 3. Select when to add value
	- 1. For low balance, enter the amount of the low balance
	- 2. For every week, select the day of the week
	- 3. For every month, select the day of the month

Establishing your Auto Reload Schedule

4. Select a payment method

5. Specify How Much/Amount by entering first which prepaid account you wish to add the funds to, then the amount to be added. Click "save"

Congratulations! You have successfully established an auto reload schedule.

6. On the left menu, click "logout"

If you have any questions, please contact the Dolphin 1 Card service center at 1-866-552-4240 Monday-Friday between 8 am and 6pm EST or via email at mycard@judolphin1card.com